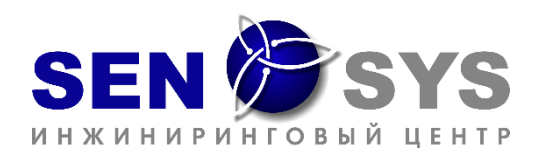

## **ИНСТРУКЦИЯ**

О порядке получения демо-доступа к ЭИП ДОРА

Для получения демо-доступа к ЭИП «Диагностика, обслуживание и ремонт автомобилей v1.0» (далее - демо-курс) необходимо:

1. Оставить заявку, указав **наименование организации** и **количество студентов** на сайте https://pro-sensys.com/ (*Каталог/Электронные программы: профессии/Работник автосервиса*), кликнув на кнопку **«Получить демо-доступ»** в карточке программы.

**Примечание**: срок доступа к демо-курсу - 7 дней. Заявка на предоставление доступа к демо-курсу рассматривается в течении трех рабочих дней. К демо-курсу будет выдан 1 преподавательский код доступа. Максимальное количество студентов - 30. Если Вы хотите провести занятие с большим количеством студентов, то укажите это в заявке и мы индивидуально рассмотрим ваш запрос.

2. Получив файл с кодами доступа, зарегистрируйтесь на портале, для этого следуйте инструкциям регистрации:

**Примечание**: без наличия учетной записи в LMS нельзя получить доступ к демо-курсу, поэтому важно **каждому** пользователю зарегистрироваться в LMS. Для этого:

- A. Перейдите по ссылке: [https://lms.pro-sensys.ru.](https://lms.pro-sensys.com/)
- B. Нажмите на кнопку **Вход** в главном меню.

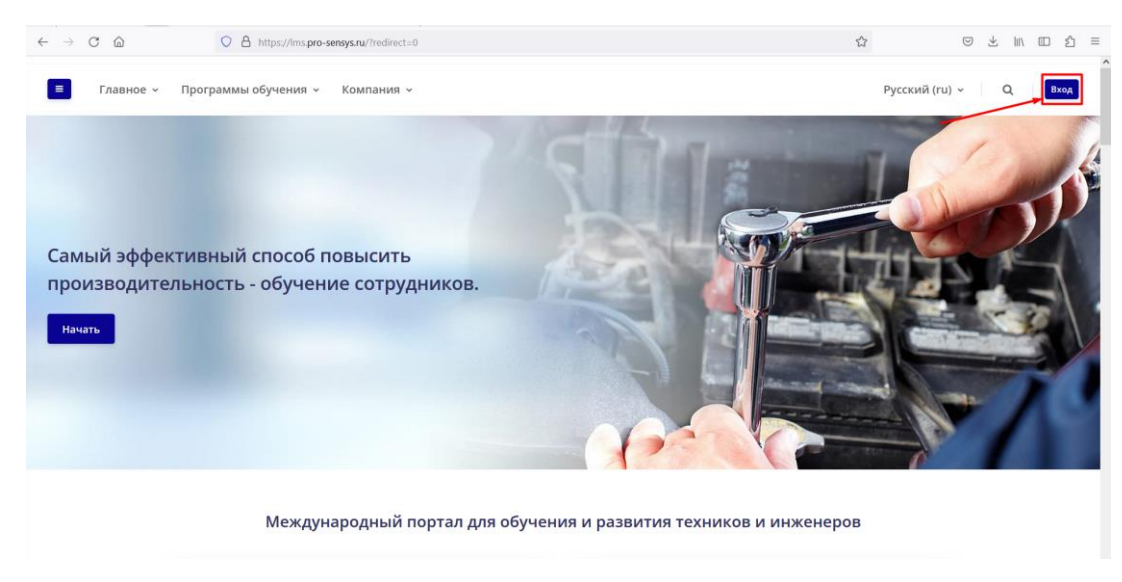

C. На открывшейся странице в форме нажмите на кнопку **Создать учетную запись**.

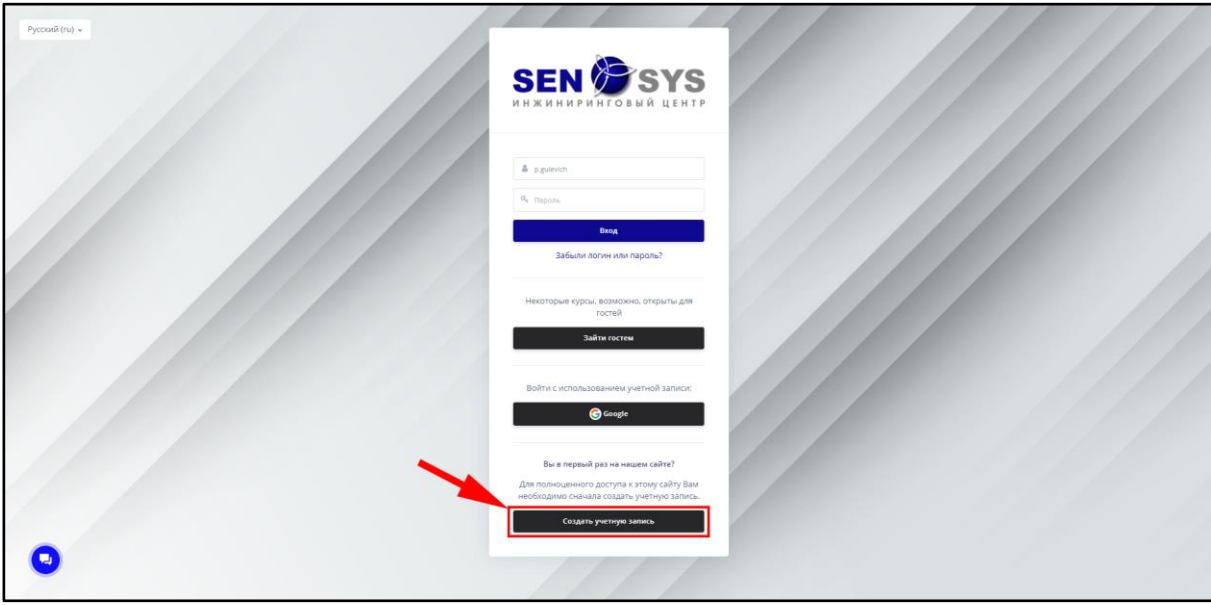

D. Введите данные для создаваемой учетной записи.

Обязательными для заполнения полями являются: Логин, Пароль, E-mail, Имя, Фамилия, Название организации (учреждения). Дополнительными: Город, Страна.

Важно! Название организации (учреждения) для всех пользователей должно быть в единой форме.

После заполнения изучите пользовательское соглашение, затем поставьте флажок «**Я понял(а) и согласен(на)»** и кликните на кнопку «**Создать мой новый аккаунт»**.

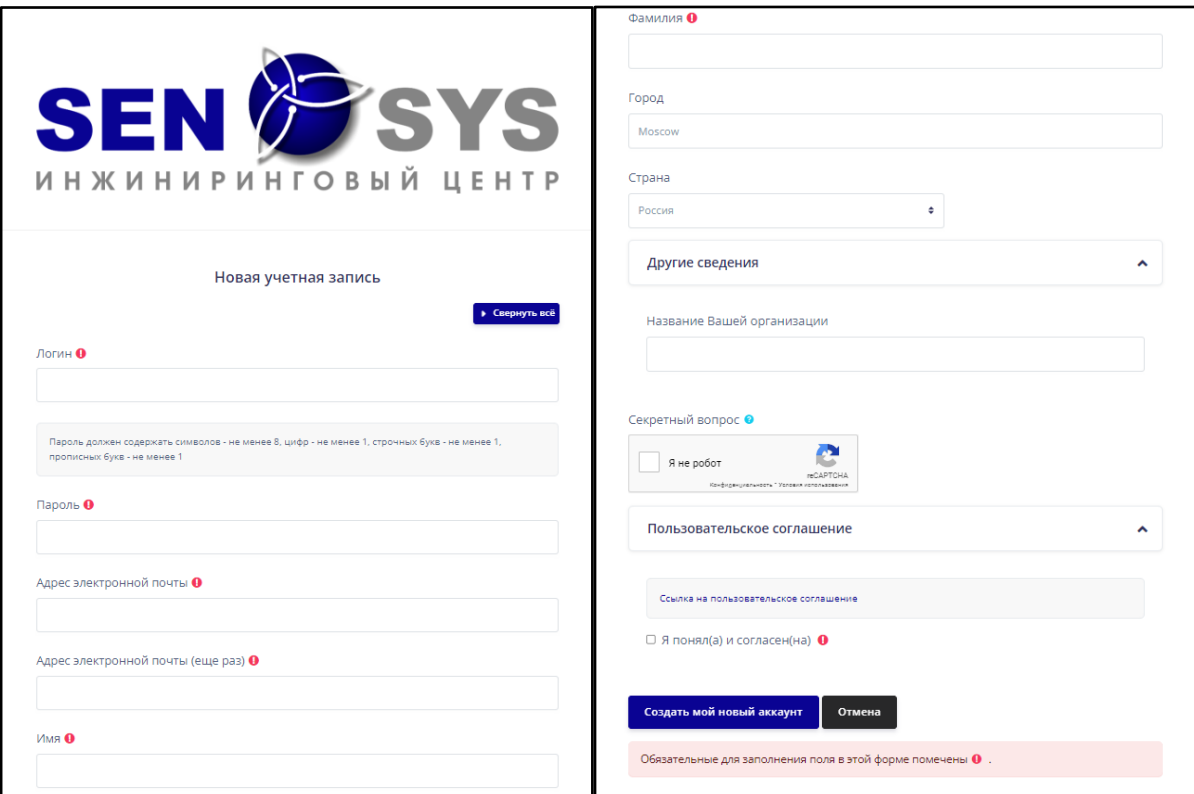

На указанный вами при регистрации E-mail придет подтверждение регистрации. Откройте электронную почту и найдите письмо от LMS, где будет ссылка. Перейдите по ней, чтобы завершить регистрацию.

3. Распределите коды доступа между студентами и затем активируйте их в личном кабинете. **Обратите внимание**, активировать преподавательский код доступа нужно с того аккаунта, который должен обладать правами просмотра прогресса обучения (преподавательский аккаунт).

Код доступа вводится в **текстовое поле** на странице Личный кабинет (см. рис.). После активации кода доступа система **автоматически** адресует на демо-курс, и вы сможете приступить к работе с материалами. Также демо-курс отобразится на страницах Личный кабинет и Мои курсы.

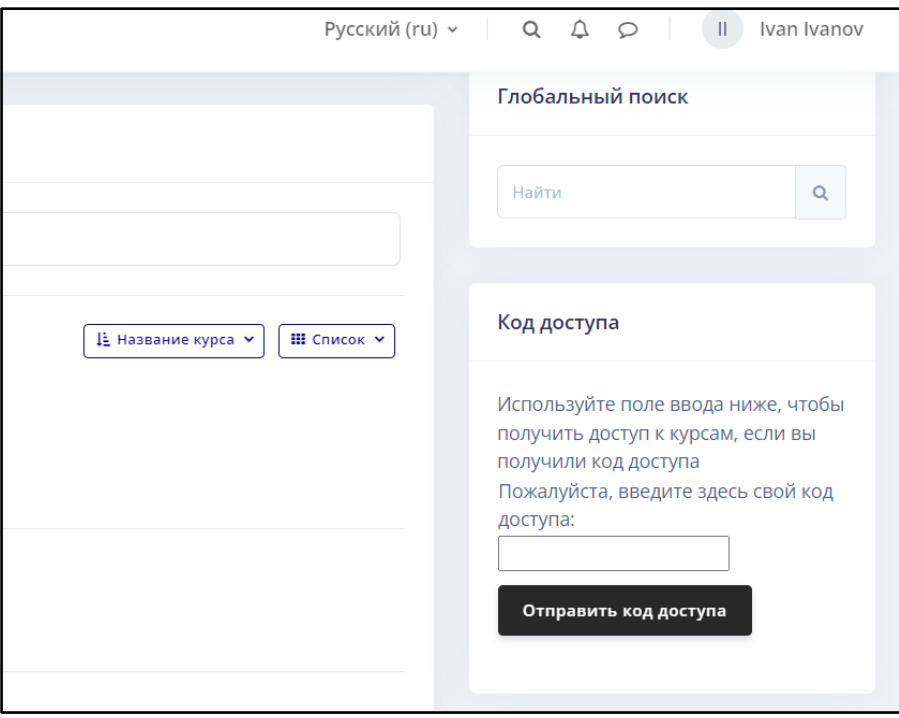

4. После открытия курса преподаватель сможет воспользоваться инструментами контроля прогресса, а студенты изучать учебные материалы.

*Если возникли вопросы в ходе оформления заявки, то наша техническая поддержка всегда на связи [service@pro-sensys.com](mailto:service@pro-sensys.com)*